3cm

#### Die WasserBLIcK-Startseite auf unterschiedlichen Bildschirmen (PC, Tablet, Smartphone)

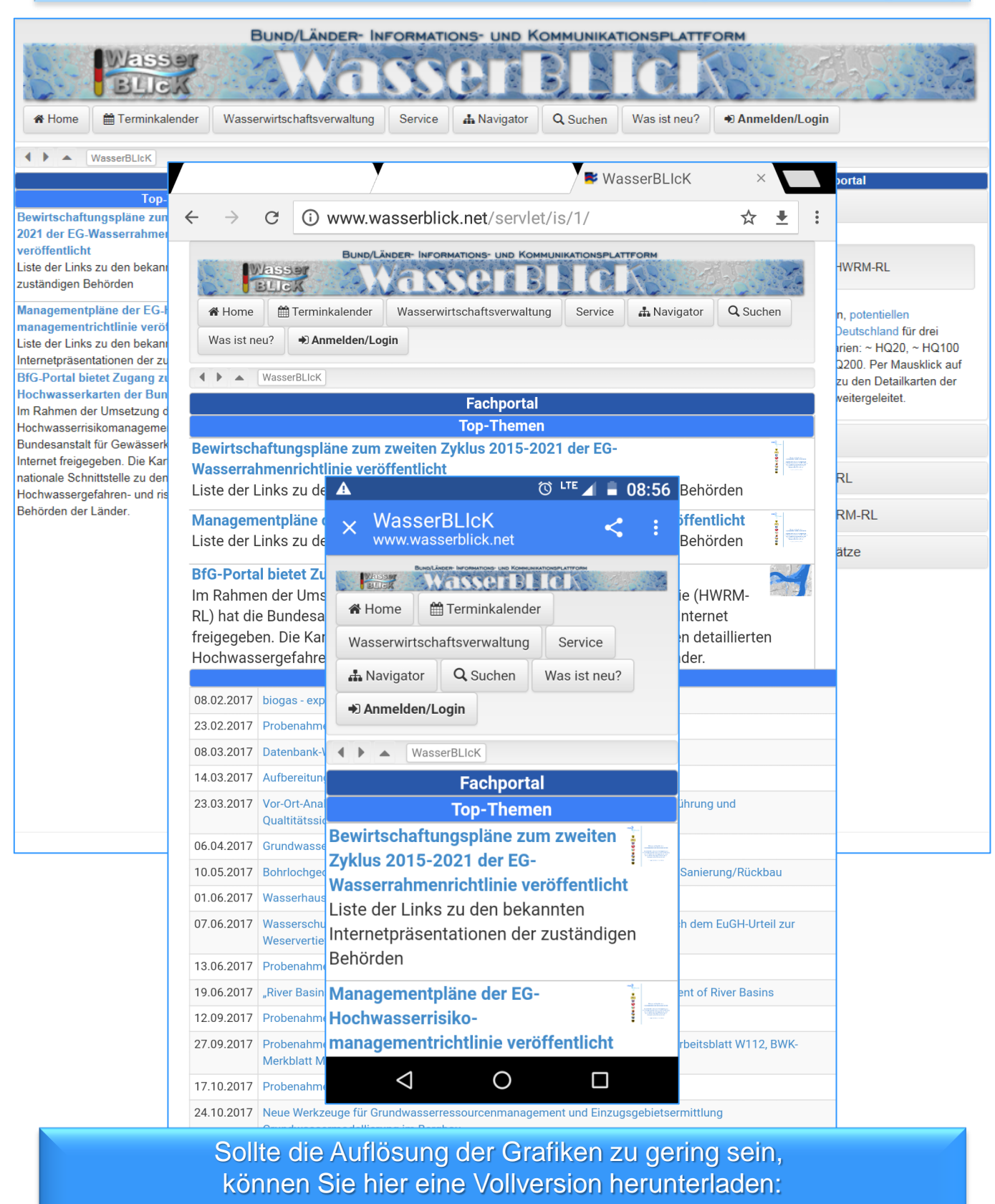

<http://www.wasserblick.net/servlet/is/1/WasserBLIcK-Erste-Schritte-max.pdf>

Seitenaufbau (Startseite)

Seitenaufbau der Startseite

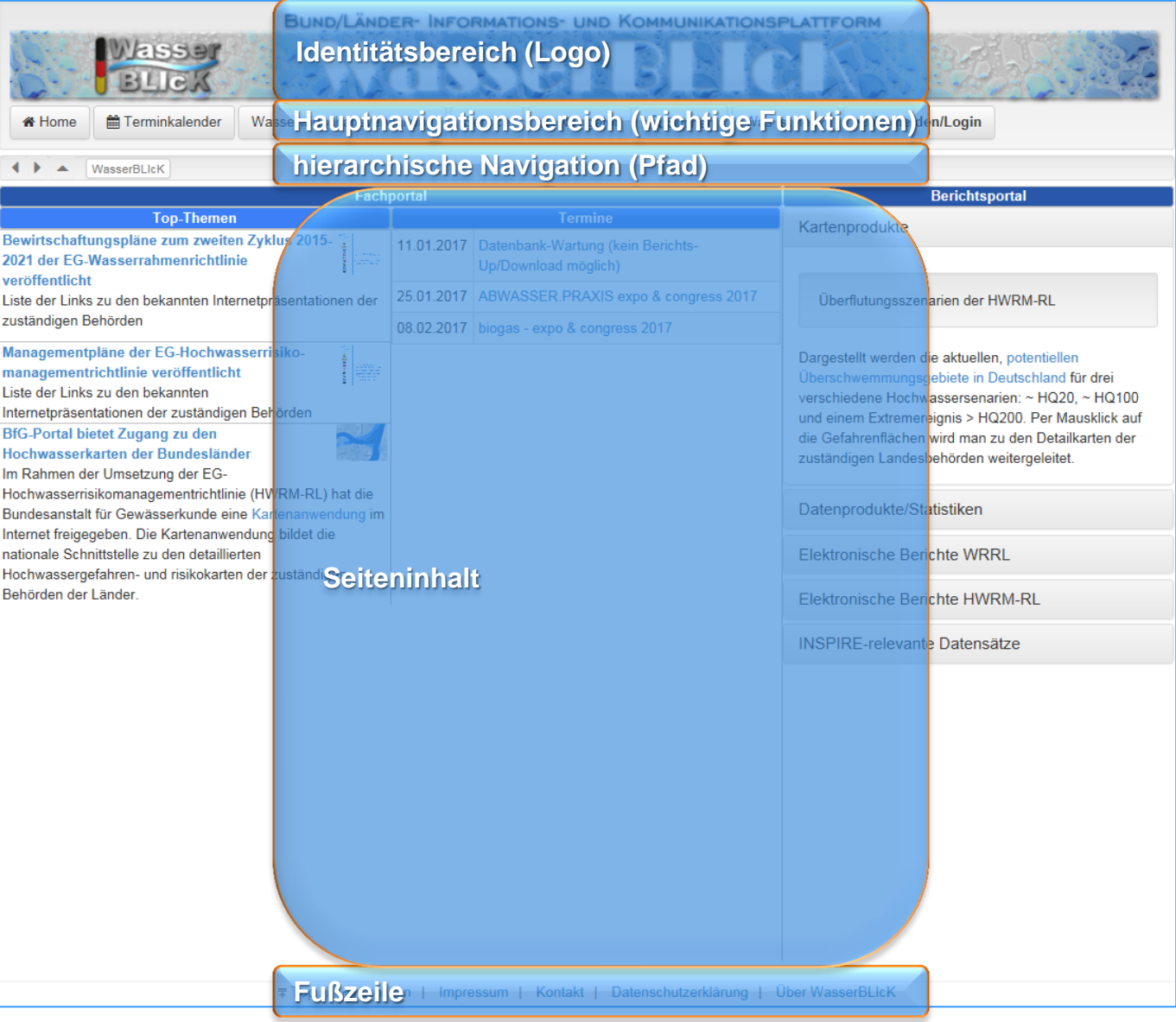

Seitenaufbau einer Standard-Seite

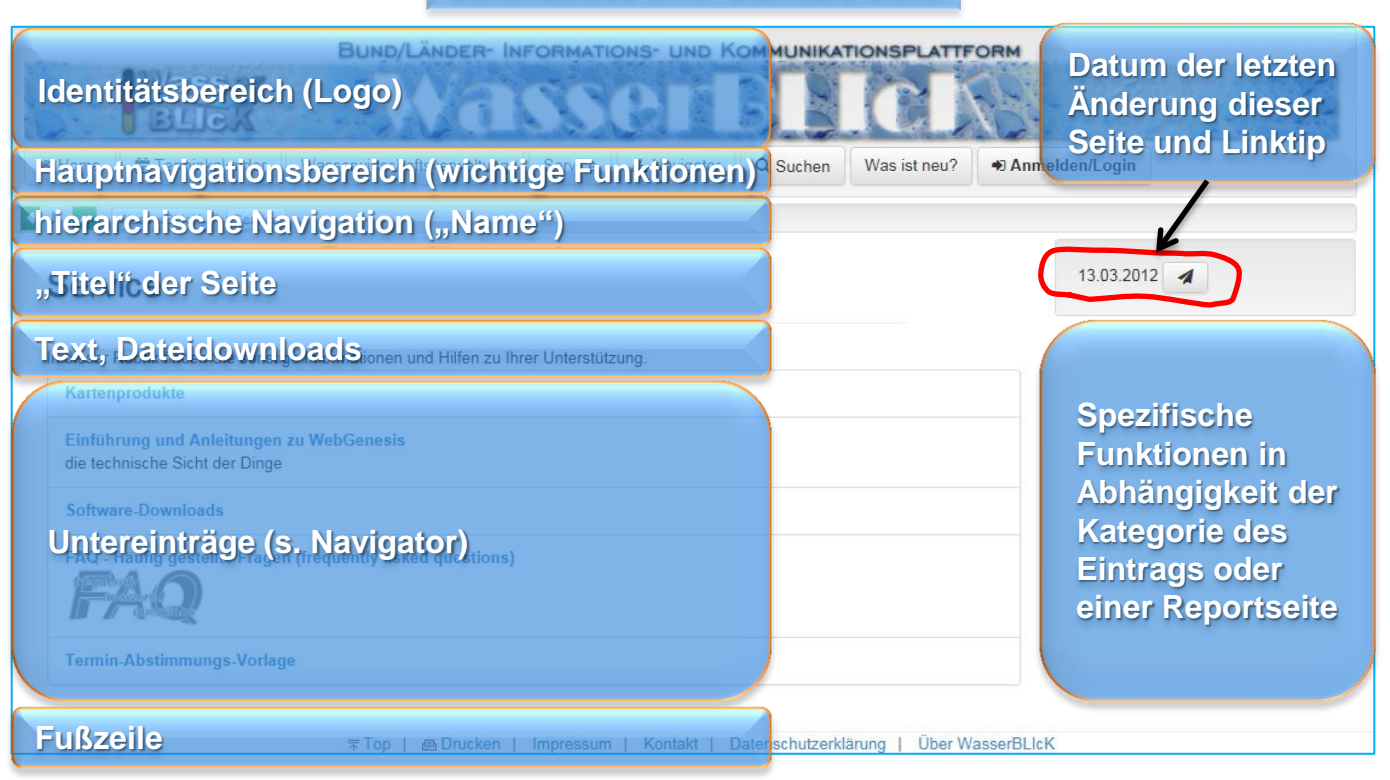

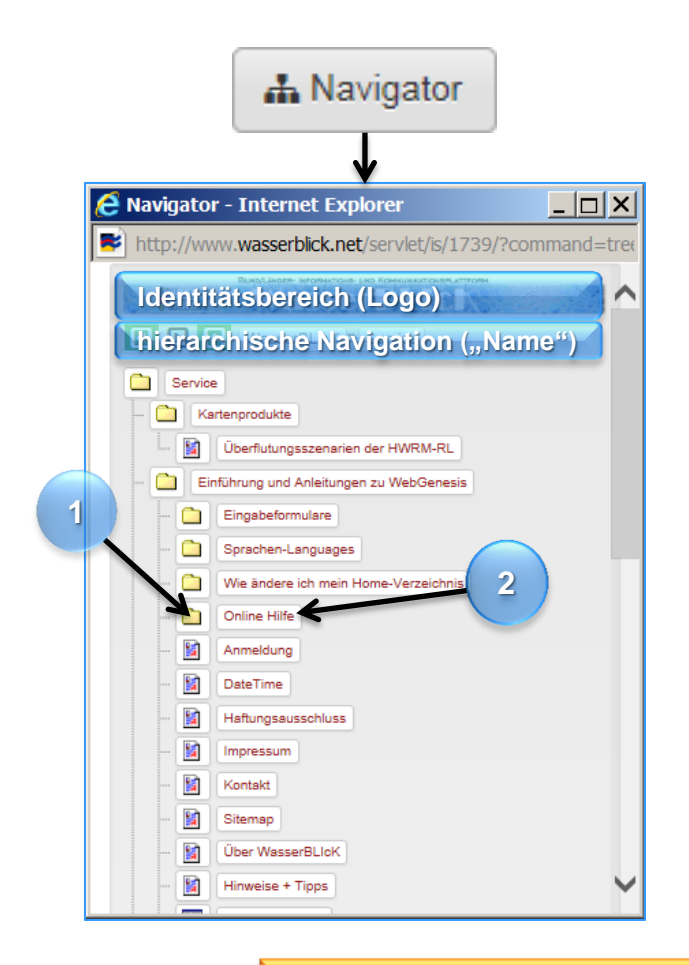

### *Der Navigator unterscheidet zwei verschiedene Aktionen:*

- **1. Erneuter Aufruf des Navigators mit neuem Standpunkt (Symbol)**
- **2. Aufruf der Seite im Hauptfenster des Internet-Browsers (Titel)**

**Suchen**

**Je mehr Begriffe und einschränkende Kriterien (Ersteller oder Kategorie) eingegeben werden, desto kürzer wird die Trefferliste. Die Suche kann auf einen Teilbereich der Hierarchie begrenzt werden**  (s. "Nur in "Service" suchen").

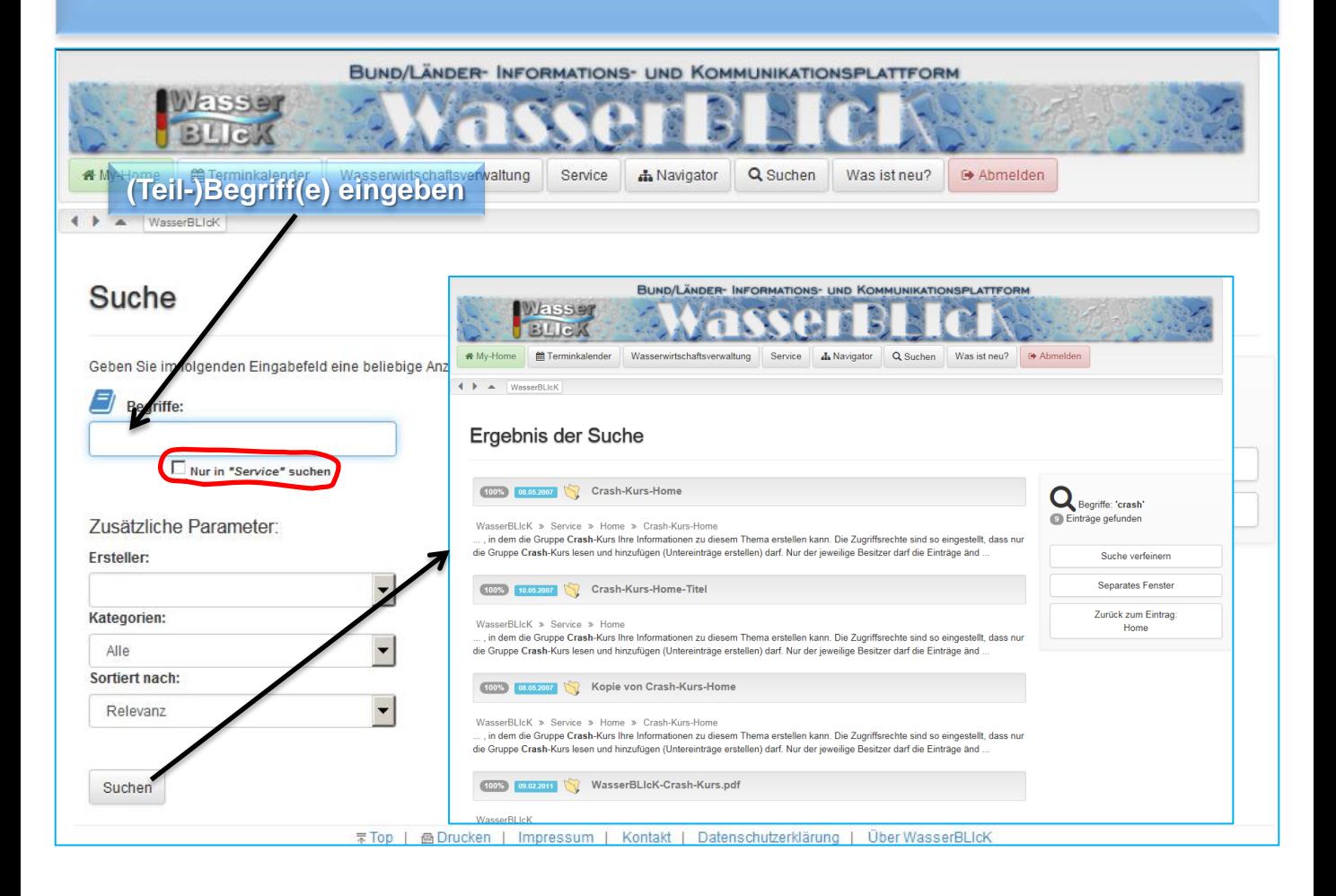

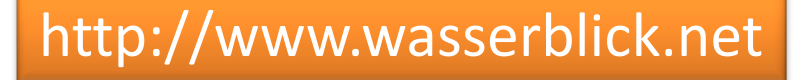

### **Was ist neu?**

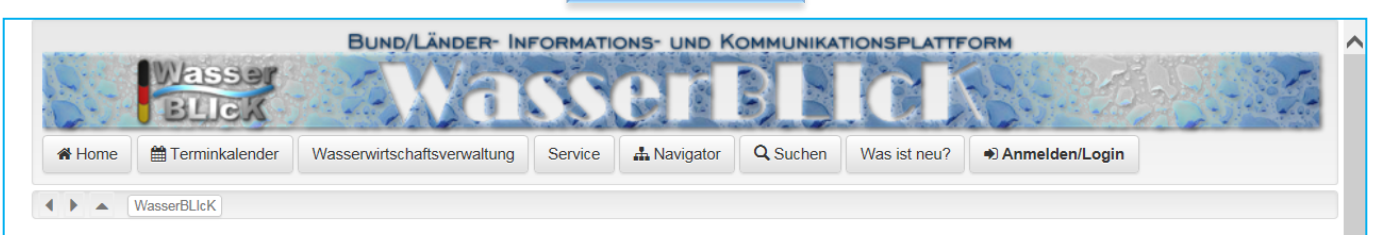

#### Was ist neu?  $\lambda$

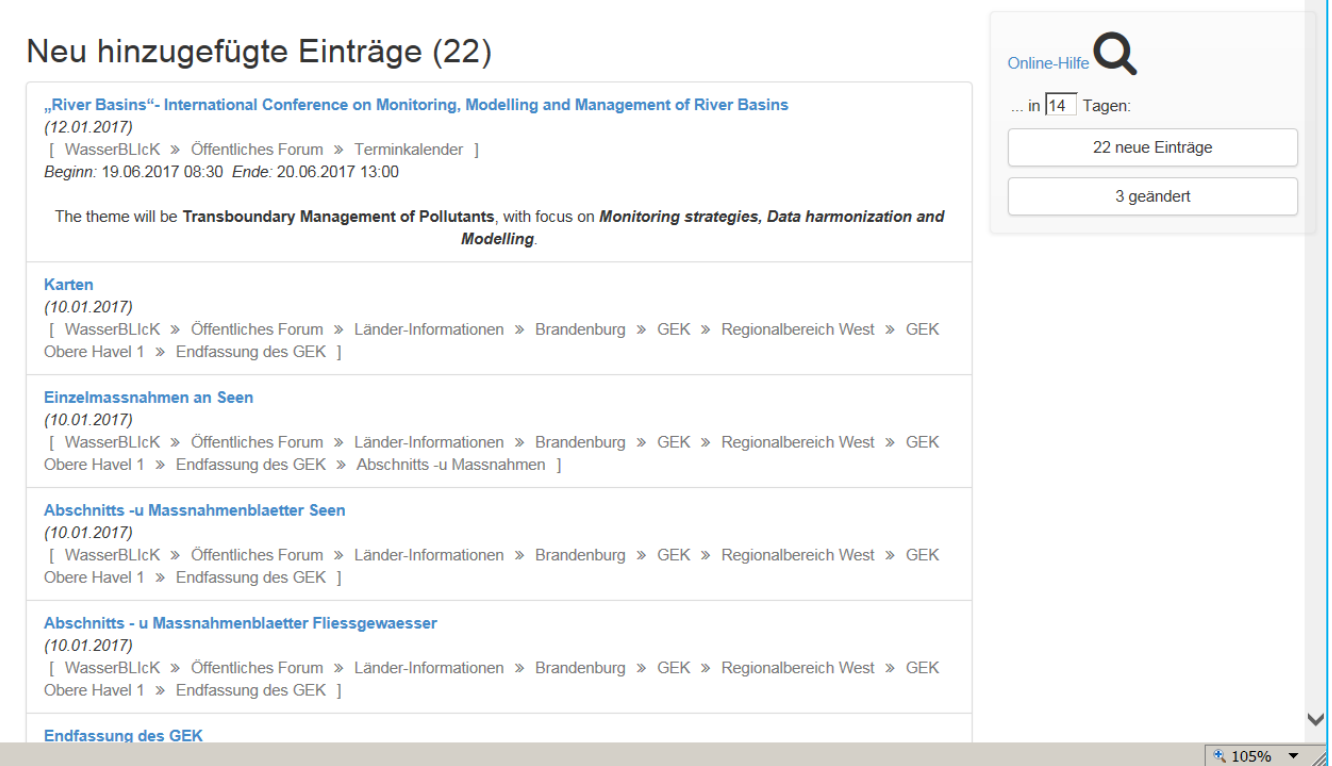

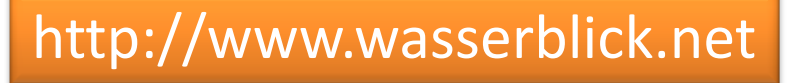

### **Navigator**

**Hierarchische Navigation (Untereinträge, Navigator)**

- **Symbole aktualisieren den Navigator mit neuem Standpunkt**
- **Titel navigieren zur Seite im Hauptfenster**
- **Es werden immer nur maximal drei Ebenen gleichzeitig dargestellt**

 $\overline{L}$   $\overline{L}$   $\overline{X}$ Navigator - Internet Explorer http://www.wasserblick.net/servlet/is/1/?command=tree&m **SAN- UND KOMMUNIKATIONSPLATTFORM Maria** AYAK  $\overline{\phantom{a}}$   $\overline{\phantom{a}}$   $\overline{\phantom{a}}$   $\overline{\phantom{a}}$ **A** Navigator - Internet Explorer WasserBLIcK http://www.wasserblick.net/servlet/is/Entry.295.Tree/ WasserBLlcK **WasserBLIck ULASSEN** Öffentliches Forum WasserBLIcK > Öffentliches Forum  $\Box$ **Berichter** ◠ Berichterstattung Öffentliches Forum **Call** Œ Informationen der **College** Be ichterstattung an die Europäische Komm...  $\Box$ Informationen der Flussgebietseinheit Donau Œ Informationen der Flussgebietseinheit Eider ◠ Informationen des Flussgebietseinheit Elbe Œ Internationale Proj é Öffentliches Forum - Internet Explor  $-|E| \times |$ ◠  $\leftrightarrow$  $\blacktriangleright$   $\blacktriangleright$  http:// wasserblick.net 5. Display  $\overline{O}$   $\overline{\bullet}$   $\overline{\bullet}$   $\overline{\bullet}$   $\overline{\bullet}$  offentiches Forum  $\times$ 山本位 Datel Bearbeiten Ansicht Eavoriten Extras 2 Œ  $\Omega$ ND/LÄNDER- INFORMATIONS- UND KOMMUNIKATIONSPLATTFORM  $\subset$ Wasser BLICK ◠ wirtschaftsverwaltung ★ Home <u>首</u> Terminkalender  $W<sub>z</sub>$ **A** Navigator Q Suchen Was ist neu? +0 Anmelden/Login **I D** NasserBLIcK <sup>D</sup> Öf ◠ 31.03.2010 Öffentliches Forum ◠ Das öffentliche Forum enthält eigenverantwortliche Einträge aller WasserBLIcK-Nutzergruppen. ◠ Berichterstattung an die Europäische Kommission gemäß Richtlinie 2000/60/EG (EG-Wasserrahmenrichtlinie) Reporting to the Commission according to Directive 2000/60/EC (Water Framework Directive) - Berichte gemäß Artikel 3 Abs. 8 und Anhang I **Exercise generalistance of the Separature of the Separature of the Separature of the Separature of the Separature of the Separature of the Separature of the Separature of the Separature of the Separature of the Separature** Reports according to Article 8 Berichte gemäß Artikel 15<br>Reports according to Article 15 Berichterstattung an die Europäische Kommission gemäß Richtlinie 2007/60/EG (EG Hochwasserrisikomanagementrichtlinie)<br>Reporting to the Commission according to Directive 2007/60/EG (Flood Directive) · Berichte gemäß Artikel 4&5 Reports according to Article 4&5 Reports according to Antist<br>Berichte gemäß Artikel 6<br>- Berichte gemäß Artikel 7 Reports according to Article Informationen der Bundesländer Informationen der LAWA ₹ 95%

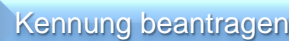

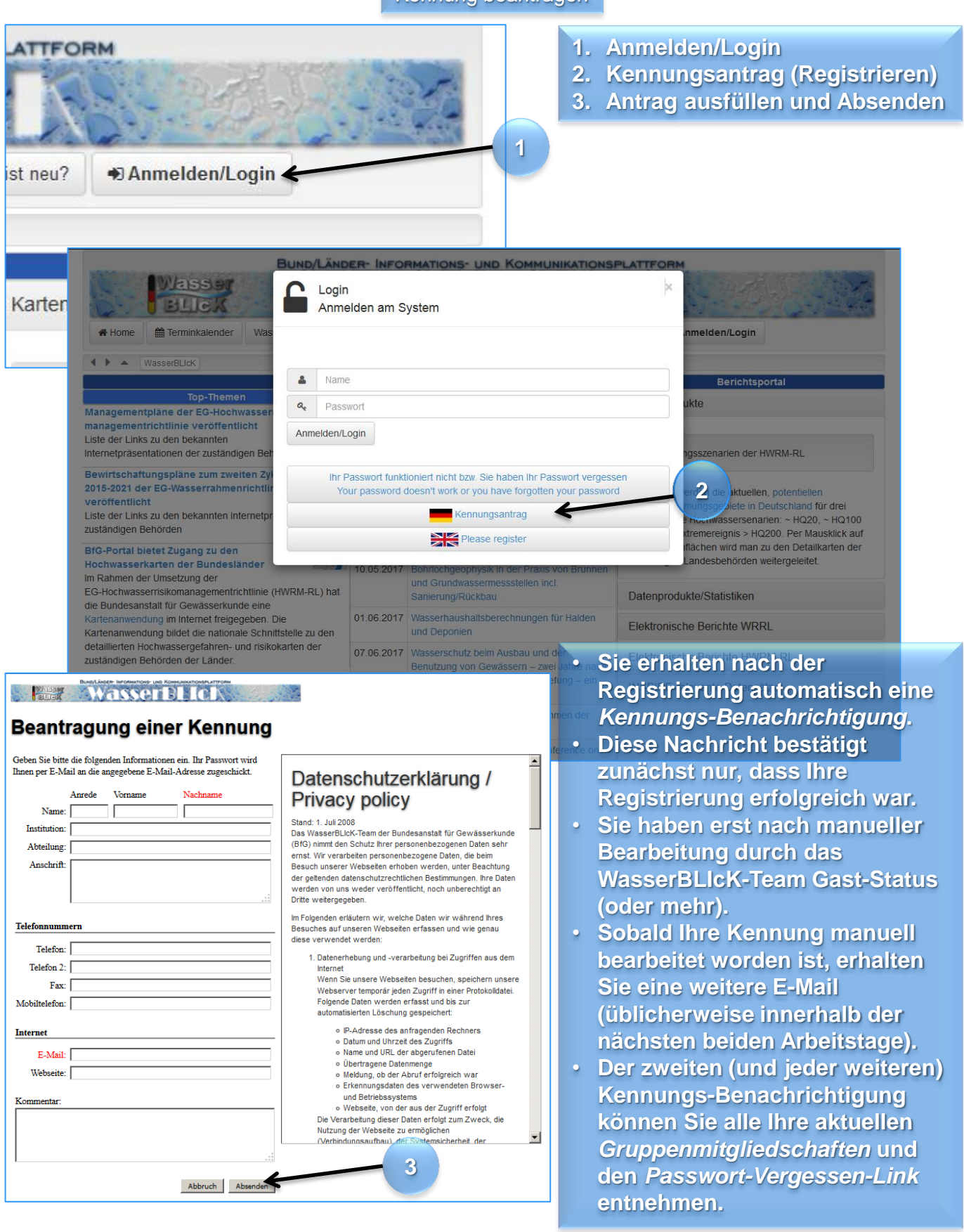

#### **Details zu Ihrer Kennung**

- **Sie brauchen i.A. nur eine persönliche Kennung für WasserBLIcK.**
- **Die Ausnahme von der Regel sind die speziell für Berichtspflichten bereitgestellten Kennungen mit denen nur der jeweilige Workflow bzw. bestimmte Formulare bedient werden.**
- **Adressdaten insbesondere die E-Mail-Adresse können und sollten Sie selbst aktuell halten, da Benutzer ohne gültige E-Mail aus Sicherheitsgründen deaktiviert werden, sobald eine Nachricht an eine E-Mail-Adresse als unbekannt zurückgesandt wird.**
- **Jeder Benutzer ist für seine Kennung selbst verantwortlich.**
- **Wenn Sie in weitere Gruppen eingeladen werden, wird Ihre Kennung um diese Mitgliedschaften erweitert.**

#### *Einladung erbitten*

**Sie können eine Einladung beim jeweiligen Moderator der Gruppe erbitten, indem Sie auf der Seite http://www.wasserblick.net/servlet/is/87141 in der @-Spalte auf das zugehörige Symbol klicken (s. Seite 5):**

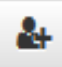

#### *Passwort wiederherstellen*

<u>z asswort wiedernerstenen</u><br>Wenn Sie Ihr Passwort vergessen haben, **verwenden Sie den zu diesem Zweck bereitgestellten Link aus Ihrer letzten Kennungsbenachrichtigung. Die Seite http://www.wasserblick.net/servlet/is/2147 gibt weiterführende Hilfe. Oder beantragen Sie eine neue Kennung (dies kann dazu führen, dass Sie nicht unmittelbar alle bisherigen Gruppenmitgliedschaften haben s.o.).**

#### *Kennung verwalten*

**Normalerweise sind Ihr Kennungsname und Ihre E-Mail-Adresse gleich (außer bei älteren oder Funktions-Kennungen). Im Laufe der Zeit kann es vorkommen, dass sich Ihre E-Mail ändert. Wenn Sie wollen, dass Ihr Kennungsname und Ihre E-Mail-Adresse wieder gleich sind, lassen Sie uns dies bitte wissen. Sollten Sie bereits mehrere Kennungen haben (weil Sie sich z.B. nach einer Namensänderung oder einem Arbeitsplatzwechsel neu registriert haben), lassen Sie uns dies bitte wissen, damit wir all Ihre Gruppenmitgliedschaften zu einer Kennung zusammenführen können.** 

**Der Vorteil für Sie: Sie brauchen sich nur einen Benutzernamen und ein Passwort merken.** 

**Der Vorteil für uns: weniger ungenutzte Accounts.**

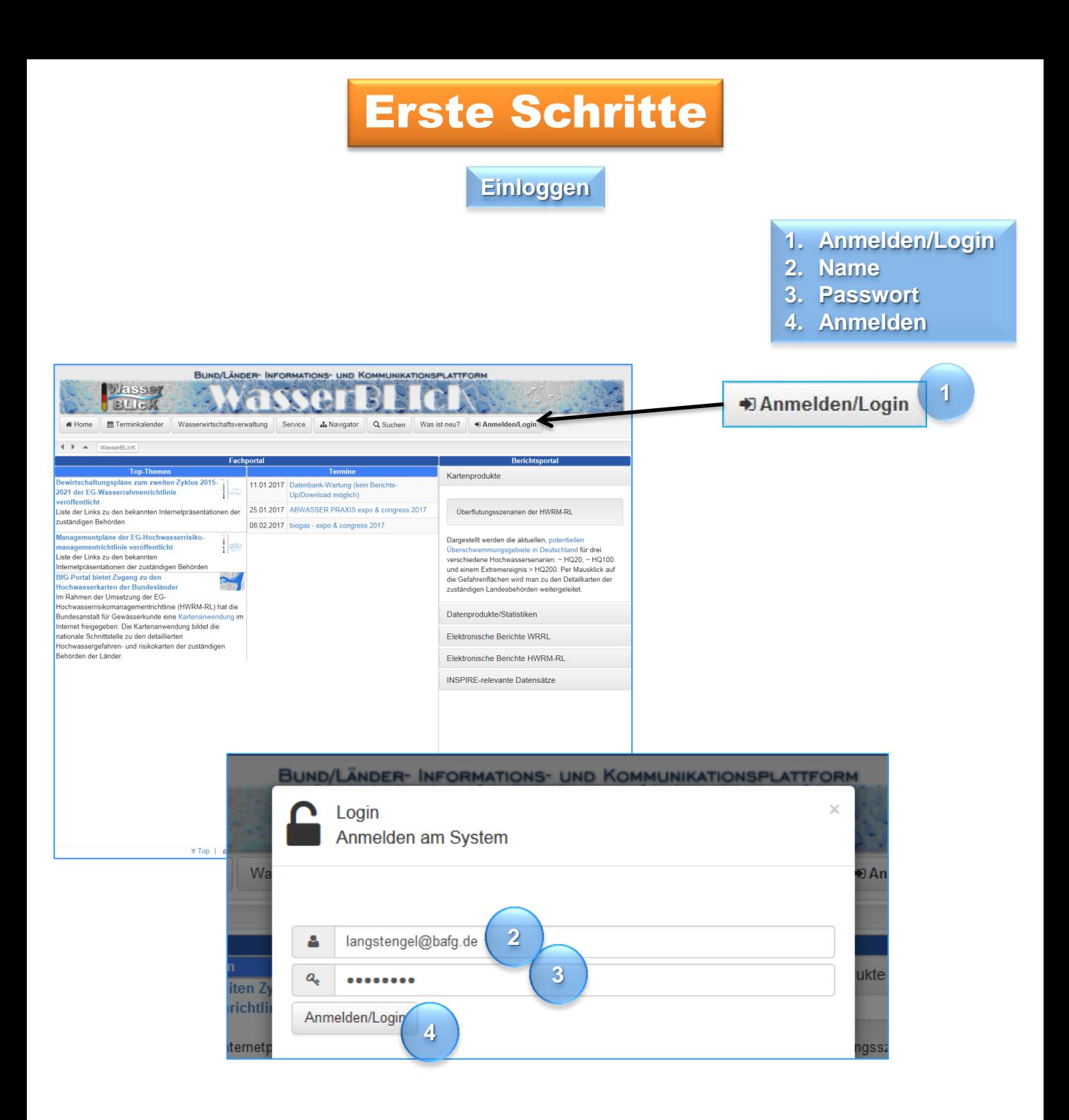

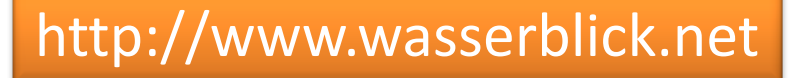

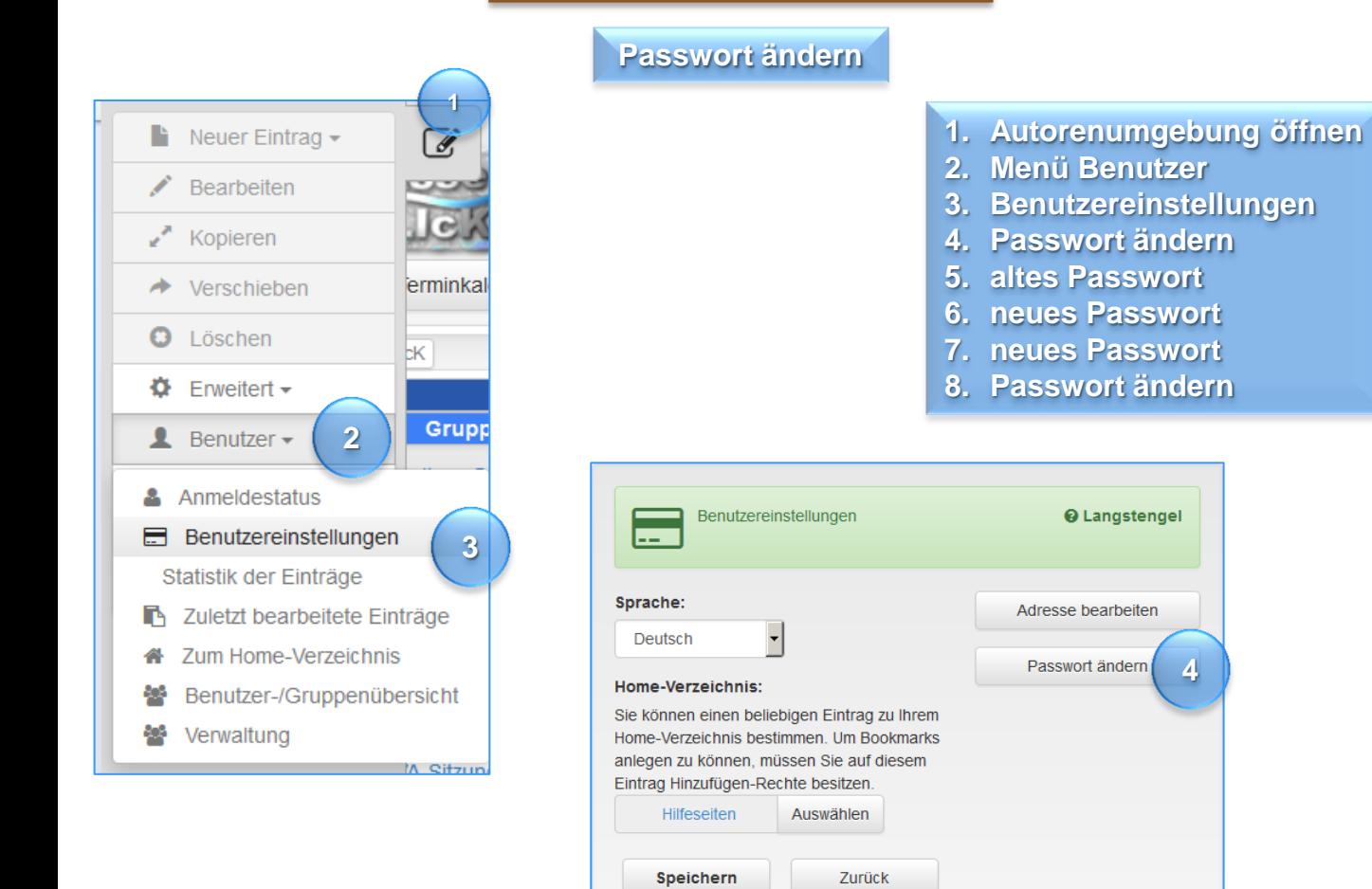

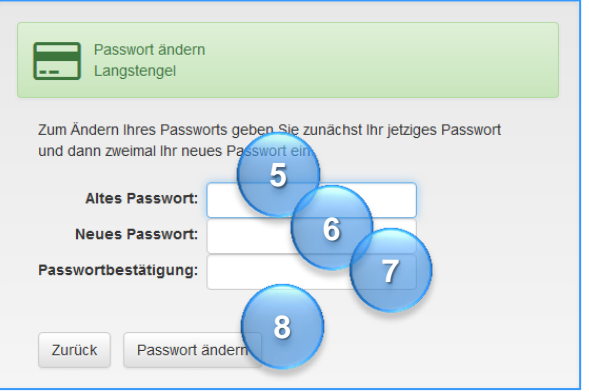

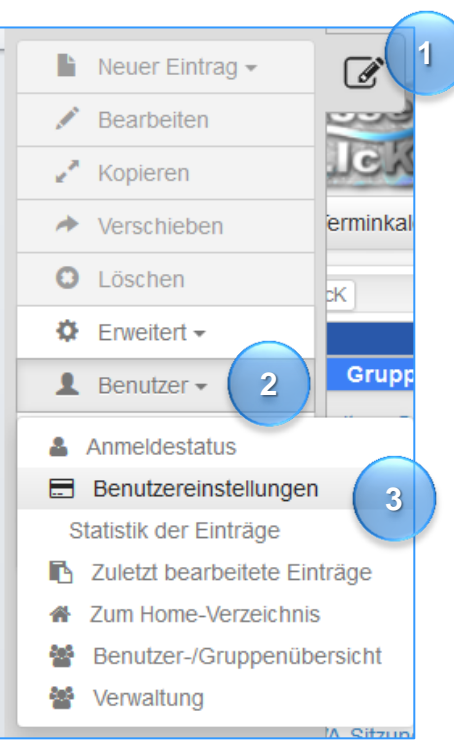

### **E-Mail aktualisieren**

- 1. **Autorenumgebung öffnen** 
	- **2. Menü Benutzer**
	- **3. Benutzereinstellungen**
	- **4. Adresse bearbeiten**
	- **5. E-Mail anpassen**
	- **6. Speichern**

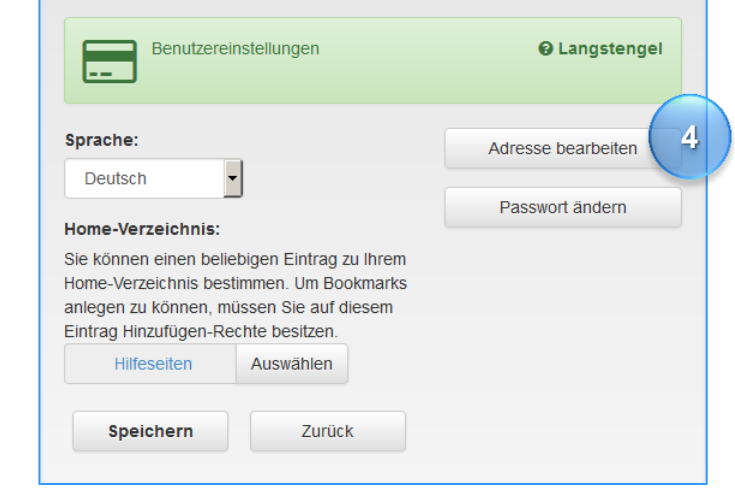

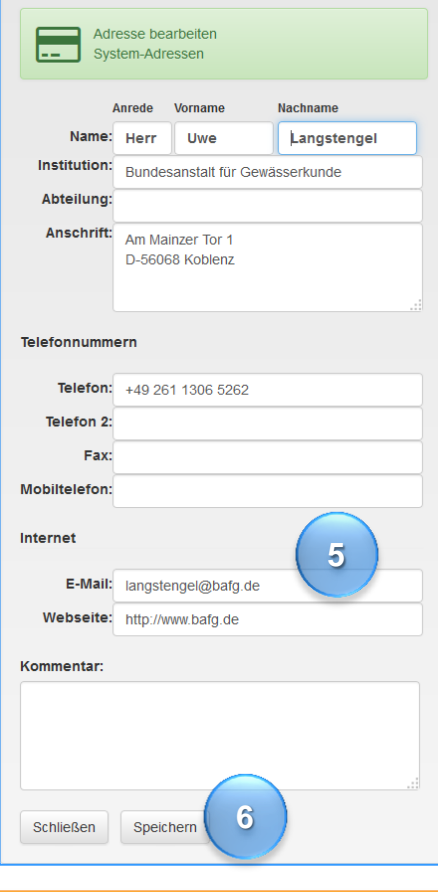

3cm

### Startseite: aus der Perspektive als Mitglied der Gruppe "Crash-Kurs" gesehen

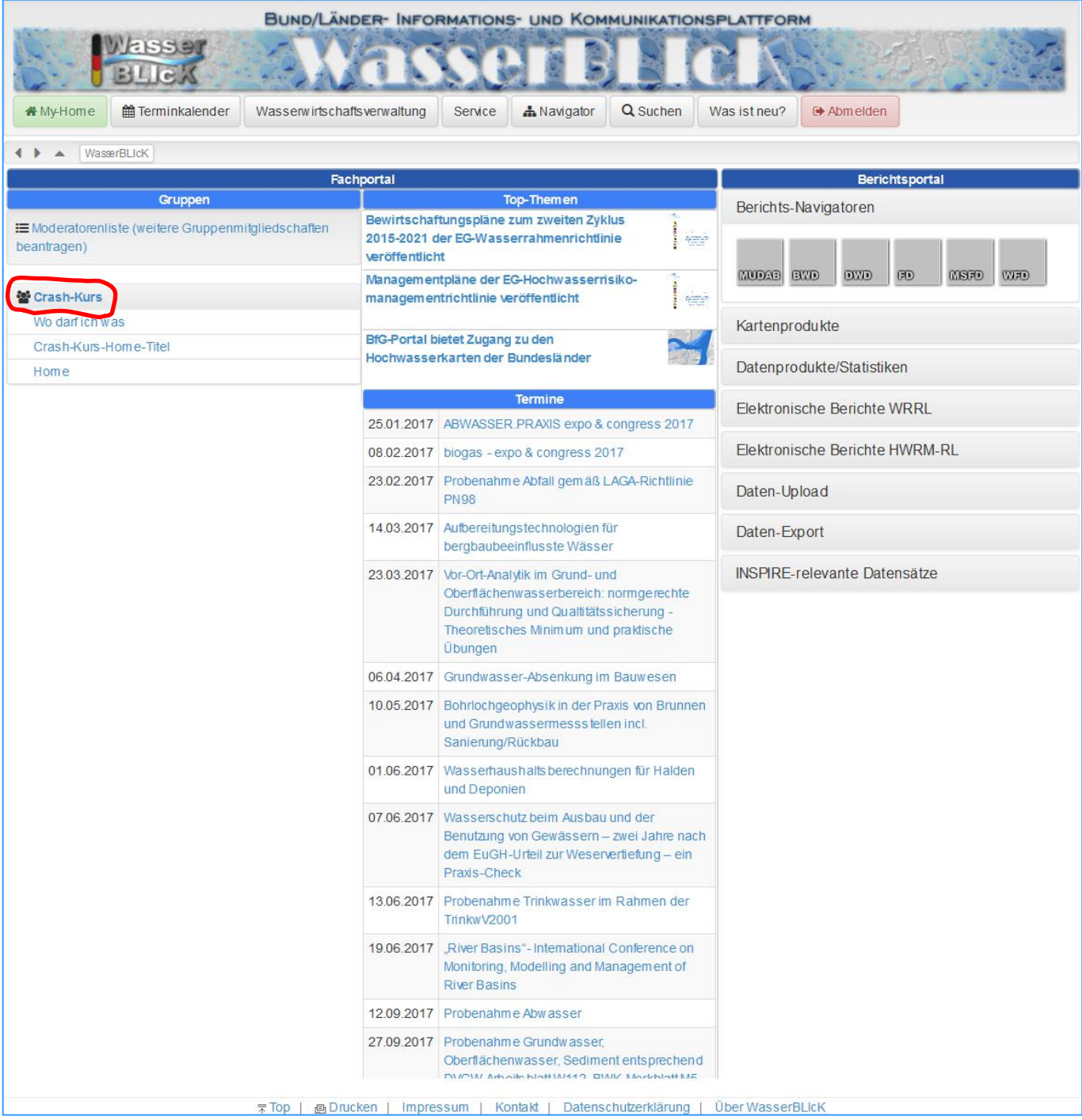

#### **Startseite: Verweis auf die Gruppendokumentation von "Crash-Kurs"**

3cm

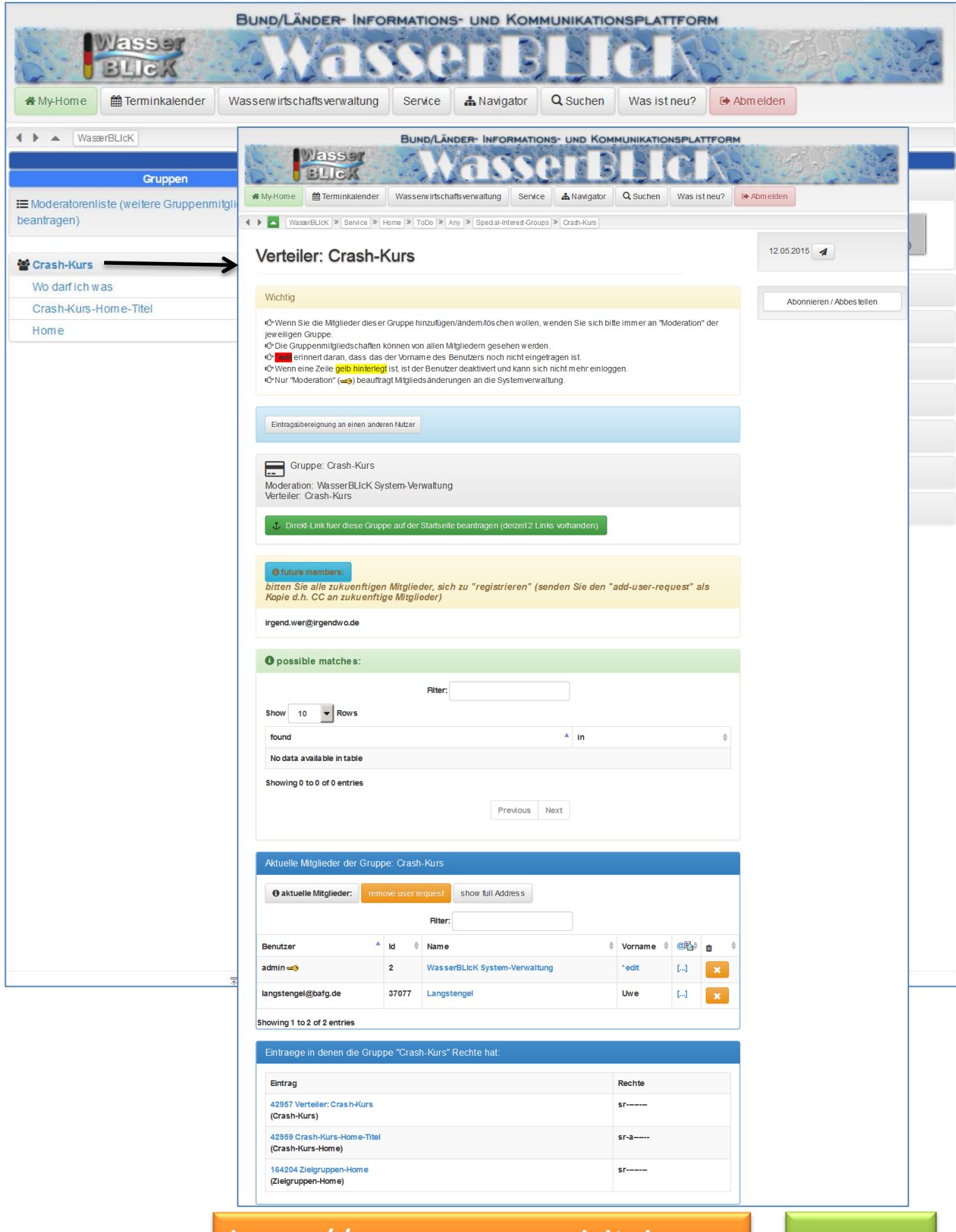

3cm

### **Startseite: Links zu den Seiten, in denen die Gruppe arbeitet**

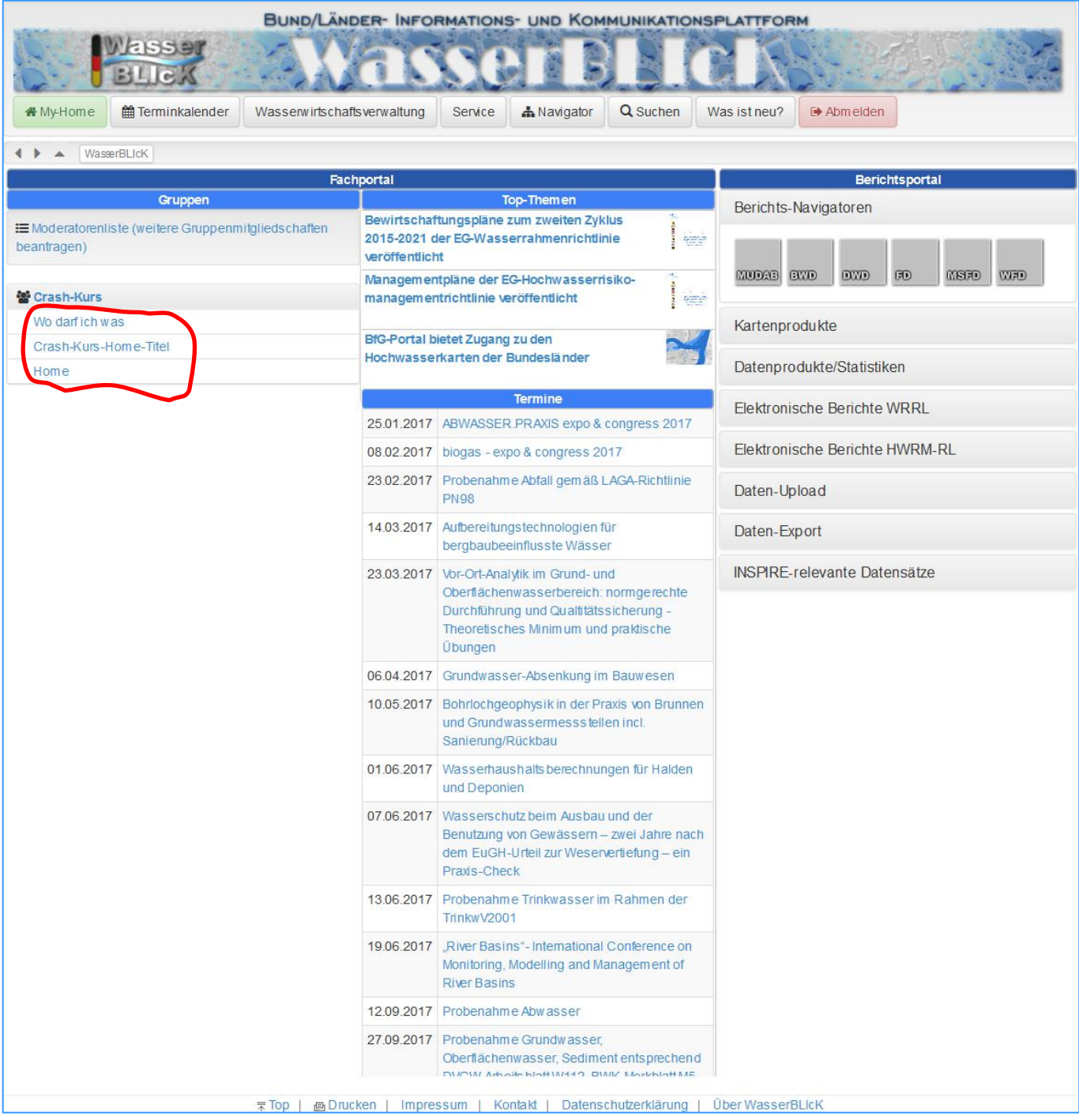

 $\overline{a}$ 

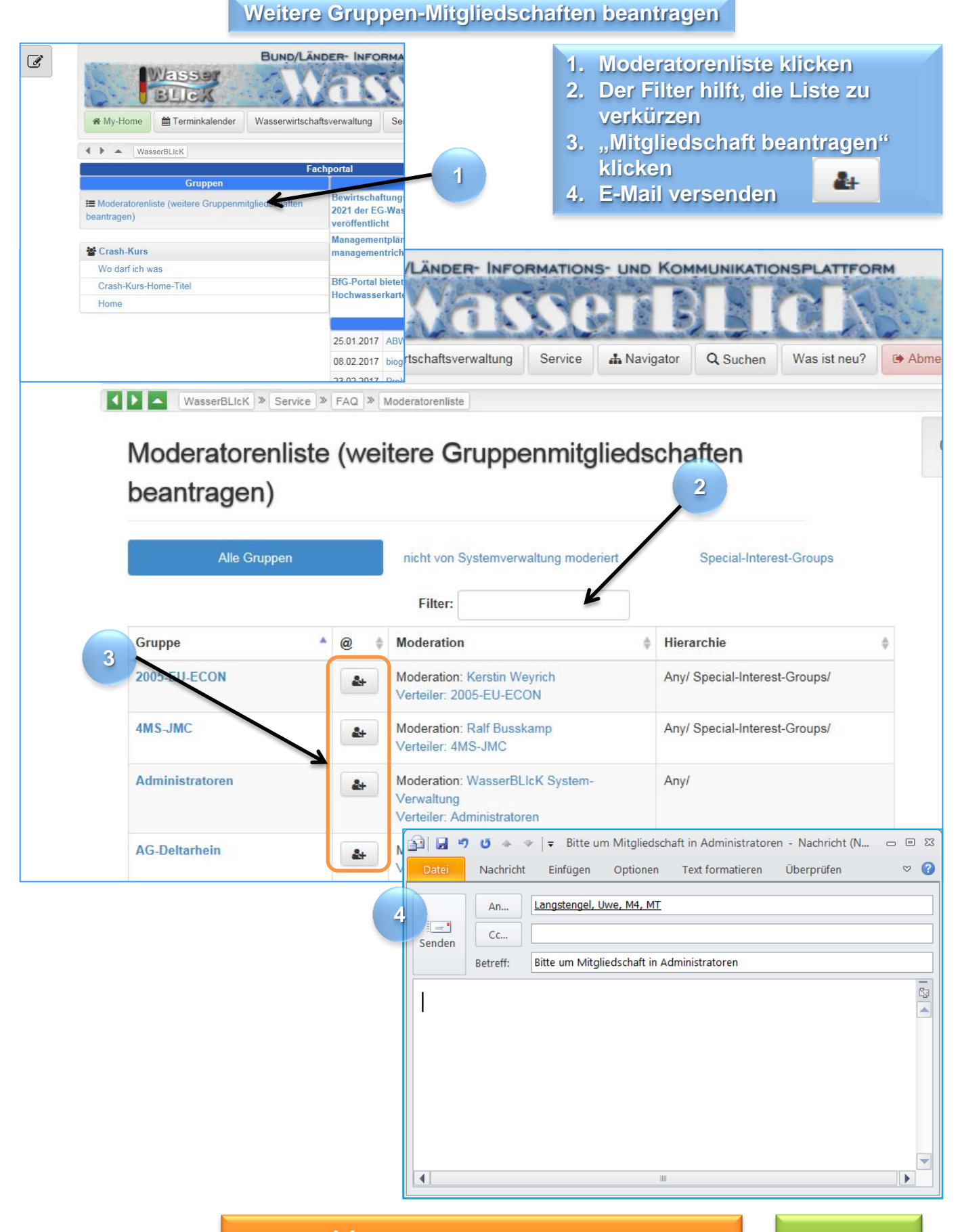

http://www.wasserblick.net

15

**Die WasserBLIcK-Community organisiert sich weitestgehend selbst**

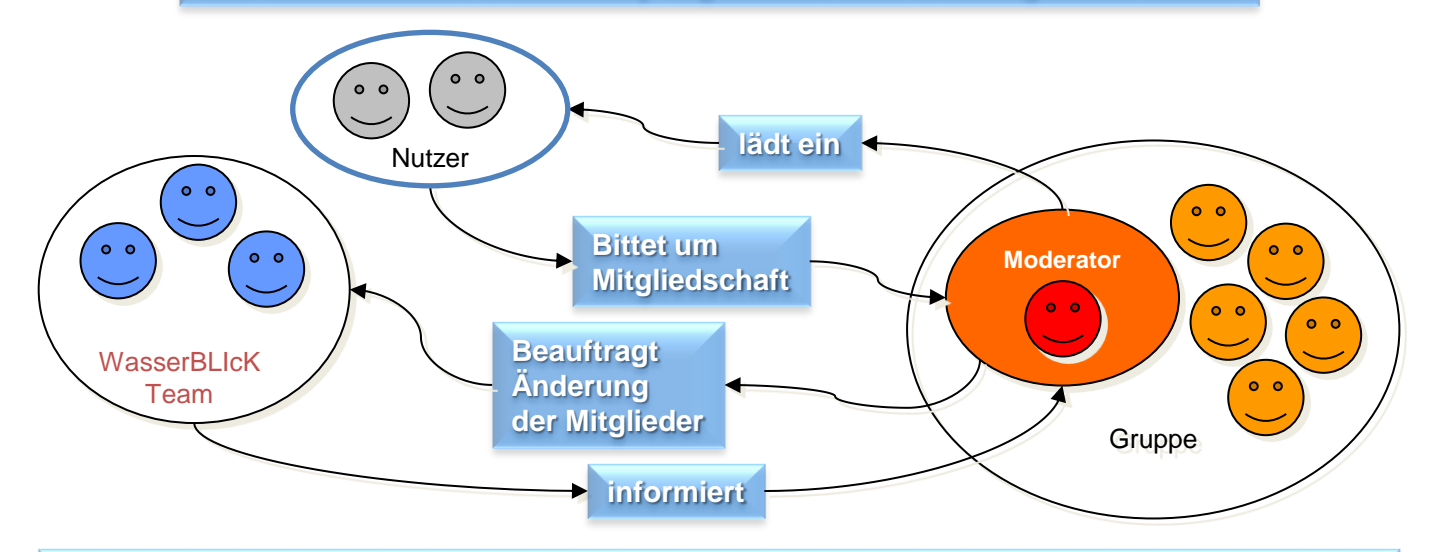

- Jede Gruppe hat einen "Moderator". Moderator wird im WasserBLIcK-Kontext eine **Person bezeichnet, die sich um die Zusammensetzung einer Gruppe kümmert, sodass die Mitglieder möglichst aktuell sind.**
- **Es ist nicht zwingend erforderlich, dass der Obmann einer Gruppe Moderator ist.**
- **Der Moderator einer Gruppe ist nicht zwingend auch der Ersteller der Inhalte der Gruppe.**
- **Die Moderatoren-Liste finden Sie hier: http://www.wasserblick.net/servlet/is/87141**
- Nur der "Moderator" lädt Mitglieder ein bzw. aus.
- **Die Einladung erfolgt unter Verwendung des dafür vorgesehenen Links in der jeweiligen Gruppendokumentation:**
- **Die Ausladung mit dem Link:**

3cm

#### **oder dem**  $\boldsymbol{\times}$  **-Link.**

- **Der Moderator kann seine Aufgabe an einen Nachfolger (der damit einverstanden und bereits Mitglied der Gruppe ist) übergeben.**
- **Die "Gruppendokumentation" gibt stets aktuell Auskunft über Soll- und Ist-Mitgliedschaften.**
- **Nur Kennungsinhaber können in eine Gruppe aufgenommen werden.**
- **Mitgliedschaften über den Gast-Status hinaus erhalten Sie ausschließlich durch Einladung des zuständigen Gruppen-Moderators.**
- **Wenn Sie Informationen einer Gruppe lesen können wollen, sollten Sie den Moderator bitten, Sie in die Gruppe einzuladen.**
- **Zugriffsrechte auf Informationen werden vom jeweiligen Eintrags-Besitzer selbst vergeben.**
- **Bei Bedarf legt das WasserBLIcK-Team neue Gruppen an.**
- **Das WasserBLIcK-Team veranstaltet - für Mitglieder der Wasserwirtschaftsverwaltung kostenlose Workshops nach individueller Vereinbarung; ab drei Teilnehmern gerne auch in Ihrem Hause. Bitte schreiben Sie mit Betreff "WasserBLIcK-Workshop" an langstengel@bafg.de.**

#### Eintrag erstellen und ggfs. "Inhalte" hochladen

- *Voraussetzungen zur Erstellung von Einträgen:*
- **Sie müssen angemeldet sein**

 $\overline{a}$ 

• Sie müssen in einem Eintrag stehen, in welchem Sie mindestens das "Hinzufügen"-**Recht besitzen (s. http://www.wasserblick.net/servlet/is/118086)**

#### **Minimalistisch:**

- **Autorenumgebung-Lite öffnen**
- **Verzeichnis erstellen**
- **Name des Eintrags eingeben**
- **Speichern**

#### **Vollständige Kontrolle:**

- Autorenumgebung öffnen<br>Number
- **Neuer Eintrag**
- **Kategorie auswählen z.B. Verzeichnis**
- **Name des Eintrags eingeben**
- **Speichern**

#### **Dateien zum Download anbieten ("Inhalte")**

#### **Minimalistisch:**

- **Autorenumgebung-Lite öffnen**
- **Dateien in diesen Eintrag hochladen**
- **Dateien auswählen (1) durch Klick in den Dateibereich**

#### **Vollständige Kontrolle:**

- **Autorenumgebung öffnen**
- **Bearbeiten**
	- **Inhalte**
- **Dateien auswählen (1) durch Klick in den Dateibereich**

![](_page_16_Picture_26.jpeg)

![](_page_16_Picture_27.jpeg)

#### **Eintrag verschieben**

**Das Verschieben eines Eintrags bedeutet, dass die hierarchische Position (d.h. der Pfad zum Eintrag s. Seite 2) geändert wird.**

**Eine Änderung der Hierarchie ist z.B. dann sinnvoll, wenn ein Eintrag für eine andere Zielgruppe erreichbar, oder die hierarchische Struktur im Allgemeinen geändert werden soll.**

**Die Adresse des Eintrags bleibt unabhängig von** 

- **Position in der Hierarchie**
- **Name, Titel oder anderen Metadaten**

**Identisch – bis zu dem Moment, in dem der Eintrag gelöscht wird.**

**Ein Eintrag wird nicht unmittelbar vollständig gelöscht, sondern zunächst in den "Papierkorb" verschoben. Erst wenn der Papierkorb gelöscht wird, ist der Eintrag unwiederbringlich entfernt.**

**Das Verschieben des Eintrags erfolgt mit den folgenden Schritten:**

- **man öffnet den zu verschiebenden Eintrag.**
- **Öffnen der Autorenumgebung**
- **"Verschieben"**
- **Navigieren bis zur Zielstruktur**
- **Klicken des Eintrags-Titels, unter den, der zu Verschiebende verschoben werden soll**

![](_page_17_Picture_15.jpeg)

**Gruppendokumentation**

**Die Gruppendokumentation zeigt die jeweils aktiven Mitglieder einer Gruppe und ist eine Hilfe für den Moderator zur Kommunikation mit dem WasserBLIcK-Team zur Steuerung der Mitgliedschaften.**

![](_page_18_Picture_52.jpeg)

http://www.wasserblick.net

20

 $\overline{a}$ 

**Homeverzeichnis erstellen (optional, einmalig)** 

**Als WasserBLIcK-Kennungsinhaber können Sie sich ein persönliches Homeverzeich**nis ("My-Home") erstellen, welches vor den Augen aller anderen Nutzer verborgen ist. **Hier können Sie dann alle für Sie relevanten internen und externen Links sammeln. Damit verfügen Sie über eine personalisierte Ansicht auf WasserBLIcK. Zusätzlich können Sie Informationen für Ihre Zielgruppe(n) unsichtbar für alle anderen Nutzer**  vorbereiten ("Info 1" und "Info 2"), und diese später unter einen anderen Eintrag verschieben ("Zielgruppen-Home"). Hierfür müssen Sie einmal alle Rechte auf Ihr **Homeverzeichnis für alle anderen Gruppen entfernen.**

**Eine weitere Anpassung von Zugriffsrechten ist dann i.d.R. nicht mehr erforderlich,**  weil der Eintrag "Zielgruppen-Home" bereits für die Zielgruppe zu erreichen ist.

![](_page_19_Figure_4.jpeg)

http://www.wasserblick.net

21

**Homeverzeichnis anlegen** 

#### **Login (s. Seite 9)**

**http://www.wasserblick.net/servlet/is/102 (WasserBLIcK/Service/Home) Verzeichnis erstellen mit**

- **1. Autorenumgebung-Lite oder Autorenumgebung aufklappen**
- **2. Neuer Eintrag aufklappen (in der Autorenumgebung-Lite nicht notwendig)**
- **3. Verzeichnis klicken**

![](_page_20_Figure_7.jpeg)

Homeverzeichnis erstellen (wie 2) **Homeverzeichnis anlegen**

- **1. Ein Eintrag braucht einen Namen (alle übrigen Metadaten-Felder sind optional). Der Name ist idealerweise eine maximal 24 Zeichen lange Benennung des Seiteninhalts – der Titel darf länger sein.**
- **2. Speichern**

![](_page_21_Picture_4.jpeg)

**Erstellung mittels Autorenumgebung-Lite (Reduktion auf zentrale Angaben)**

![](_page_21_Picture_89.jpeg)

![](_page_21_Picture_7.jpeg)

3cm

Der neue Eintrag ist nicht automatisch Ihr Homeverzeichnis

![](_page_22_Picture_43.jpeg)

**Um einen Eintrag zum Homeverzeichnis zu machen, muss er in den Benutzereinstellungen als Solcher gespeichert sein. Die Voreinstellung für das Homeverzeichnis ist bei jedem Benutzer die Startseite.** 

![](_page_22_Picture_44.jpeg)

### **Zugriffsrechte**

**Wenn Sie die Zugriffsrechte auf Ihr Homeverzeichnis für alle übrigen WasserBLIcK-Nutzer vollständig entfernen, können Sie unbeobachtet größere Informationsbereiche erstellen und zur Veröffentlichung erst mittels Verschieben des Eintrags für bestimmte Gruppen publizieren.**

**Voraussetzung: Autorenumgebung aufklappen und "Bearbeiten" klicken. Dann auf** den Aspekt "Zugriffsrechte" klicken.

- 1. Klick auf eine(n) Gruppe in der Box "Derzeit vergebene Zugriffsrechte
- **2. "Zugriffsrechte" auf "kein Zugriff" setzen**
- **3. wiederholen von Schritt 1 u. 2, bis alle Rechte entfernt sind (der Besitzer hat immer Vollzugriff)**
- **4. "Speichern" klicken**

Vorsicht: Man kann den "Besitzer" ändern, aber wenn die Zugriffsrechte dann **gespeichert werden, kann man den Eintrag möglicherweise nicht einmal mehr sehen.**

![](_page_23_Picture_85.jpeg)

**Gruppen- und Eintragshierarchie**

**WasserBLIcK besteht aus zwei von einander unabhängigen Hierarchien: Gruppen und Einträgen.**

#### **Gruppen:**

- **… können Untergruppen haben**
- **… bestehen aus Benutzern oder Gruppen**
- **Wenn Jemand Mitglied in einer Gruppe ist, dann auch in allen Obergruppen.**
- alle<br>echte.<br>| können die • **Wenn Zugriffsrechte für eine Gruppe erteilt wurden, dann erben alle Untergruppen die selben Rechte.**
- **In verschiedenen Einträgen können die Rechte unterschiedlich sein.**

#### **Einträge:**

- Einträge:<br>Gruppen- Lindben verschied<br>Gruppen- Metadat • **… haben verschiedene Aspekte (Kategorie, Metadaten, Inhalt, Layout, Zugriffsrechte, Relationen).**
	- **Jeder Eintrag hat einen Besitzer.**
	- Zugriffsrech<br>Jeder Eintra<br>Der Besitzei • **Der Besitzer des Eintrags darf alles mit ihm machen (auch den Besitzer ändern).**

Gruppe1 **recent contracts of the Cause of Cause of the Contract of Cause of the Contract of Contract of the Contract of the Contract of the Contract of the Contract of the Contract of the Contract of the Contract of the Co** Moderator Mitalied1 Mitglied2 Mitalied3 Eintrag1 Eintrag<sub>2</sub> Eintrag3 Eintrag4

**Wenn Gruppe1 das "Lesen"-Recht für Eintrag1 hat, gilt dies auch für alle Untereinträge. Sollte in**  Eintrag3 das "Lesen"-Recht für Gruppe1 **entzogen werden, kann Gruppe1 nur noch die Einträge 1,2 und 4 lesen.**

**Einträge sind so etwas wie Informations-Behälter, die selbst wieder Einträge enthalten können. Jeder Eintrag hat eine individuelle ID (die Startseite hat die 1). Als Informationsersteller bestimmen Sie selbst, wieviel Information Sie in einem Eintrag hinterlegen. Durch die möglicherweise unterschiedlichen Zugriffsrechte für verschiedene Einträge** 

**Nutzungsszenarien für Gruppen**

**Jede Gruppe hat die Wahl, ob die Informationen** 

- **zentral (nur durch ein kleines Redaktionsteam),**
- **dezentral (potentiell jedes Gruppenmitglied) oder**
- **gemischt**

**erstellt werden sollen. Diese Entscheidung sollte vorab und losgelöst von WasserBLIcK getroffen werden. Die Modellierung des Nutzungsszenarios erfolgt dann entsprechend (hierbei unterstützt Sie das WasserBLIcK-Team gerne, damit Sie möglichst schnell selbstständig arbeiten können).**

eine entsprechende Einführungsseite (vor allem für später hinzugekommene Nutzer)<br>bereithalten, damit es keine Irritationen über<br>• Zugriffsrechte, **Da sich die Art der Nutzung nicht immer offensichtlich darstellt, sollte jede Gruppe bereithalten, damit es keine Irritationen über**

- **Zugriffsrechte,**
- **Inhalte oder**
- **Struktur**

**gibt.**

arien für **Die wichtigste Frage bzgl. der Zugriffsrechte stellt sich direkt zu Beginn der Nutzung: Welche Zielgruppen müssen berücksichtigt werden?**

en *r*<br>hie-Varianten s.u.):<br>I **Die Antwort könnte lauten (zwei mögliche Hierarchie-Varianten s.u.):**

- **Jedermann**
- **diese Gruppe und andere Gruppen**
- **nur diese Gruppe**
- **alle o.g. Arten von Zielgruppen(-kombinationen)**

**Der Zielgruppendefinition folgend sollte die Eintrags-Struktur jeder Gruppe aufgebaut sein. Auch der hierarchische Platz des obersten Eintrags dieser Gruppe sollte in Absprache mit dem WasserBLIcK-Team nach diesen Vorgaben gewählt werden, um sicher zu stellen, dass die Zielgruppen einen möglichst einfachen Zugriff haben. Die Errungenschaften dieser Vorüberlegungen sollten sein:**

- **Zugriffsrechte werden einmal zu Beginn gesetzt und brauchen dann nicht mehr geändert werden.**
- **Eine etwaige "Geschäftsstelle" kann auch bei starker Fluktuation der Mitarbeiter kontinuierlich weiterbetrieben werden.**

![](_page_25_Figure_21.jpeg)

http://www.wasserblick.net

27

### **Kategorien**

**Die mit einem Kreuz gekennzeichneten Eintrags-Kategorien können Sie nicht ohne Unterstützung durch das WasserBLIcK-Team verwenden. Einige Kategorien sind nur in Abhängigkeit zu einer anderen Kategorie sinnvoll darstellbar (z.B. Event in einem Terminkalender und Newsletter in einer Verteilerliste).**

![](_page_26_Figure_3.jpeg)

![](_page_26_Picture_4.jpeg)

**Reportnavigatoren: nur klickbar mit einer Berichts-Kennung**

**Die Reportnavigatoren der verschiedenen Rahmenrichtlinien haben jeweils eine eigene Menüstruktur mit:**

• **Downloads (u.a. Templates, Codelists)**

3cm

- **Uploads (GIS-Daten-Upload, Text-Formulare, Upload-Reporter)**
- **Maps**
- **Reports (Statistiken, SQL-Generator)**

![](_page_27_Figure_7.jpeg)

### **Export**

**Bedeutet: Speichern eines hierarchischen Bereichs mit allen Bildern und Datendateien als ZIP-Datei auf Ihrem Rechner. Die Metadaten der Einträge werden in einer XML-Datei zusammengefasst.**

**Zweck:** 

- **als Backup einer Struktur, die später gelöscht werden soll**
- **zur Erstellung von Hierarchie-Vorlagen für den Import (manchmal braucht man ähnliche Strukturen mehrfach…)**

![](_page_28_Figure_6.jpeg)

![](_page_28_Picture_7.jpeg)

### **Import**

#### **Voraussetzung:**

- **Die zu importierende Datei muss mindestens aus der WasserBLIcK-XML-Datei**  bestehen. Zusätzlich können auch "Inhalte" oder "Layouts" in einer Aktion **importiert werden.**
- Die Import-Datei muss in den Aspekt "Inhalte" eines Eintrags unter dem die neue **Struktur entstehen soll hochgeladen werden. Danach kann die Datei über den Import-Dialog auf strukturelle Korrektheit geprüft werden. Nach der Überprüfung können die validen Einträge importiert werden. Sollten an dieser Stelle Fehler erkannt worden sein, ist eine Überprüfung der Import-Datei sinnvoll.**

![](_page_29_Picture_5.jpeg)

**Kennung löschen**

**Wenn Sie eines Tages feststellen, dass Sie Ihre persönliche WasserBLIcK-Kennung nicht mehr brauchen und Sie sie löschen lassen möchten, sollten Sie vorbereitet sein, dass einige Ihrer im Laufe der Zeit erstellten Informationen möglicherweise an einen Nachfolger weitergereicht werden sollen. Sollten Sie in einer solchen Lage sein, wenden Sie sich bitte an das WasserBLIcK-Team, damit Sie Zugang zur Seite "digitales Erbe" für WasserBLIcK erhalten.**

**Das Wichtigste zuletzt: Sollten Sie Schwierigkeiten haben, Ihre Informationen mittels WasserBLIcK bereit zu stellen, lassen Sie es uns wissen: [langstengel@bafg.de](mailto:langstengel@bafg.de)**

![](_page_30_Picture_4.jpeg)

**Dateien hochladen (Tips)**

**Voraussetzung: Um Dateien in einen Eintrag hochladen zu können, müssen Sie in**  diesem Eintrag mindestens über die Berechtigung "Verändern" verfügen.

- **1. Autorenumgebung aufklappen**
- **2. "Bearbeiten"**
- **3. Aspekt** "Inhalte" klicken
- 4. Klicken auf den grau hinterlegten Bereich unterhalb von "Archiv entpacken" und **oberhalb von "Zurück" – oder Datei aus dem Dateiexplorer klicken und festhalten (i.e. "drag and drop") in den grau hinterlegten Bereich fallenlassen**

![](_page_31_Figure_7.jpeg)

**Um Dateien über den WasserBLIcK erfolgreich zum Download anzubieten, helfen vielleicht die folgenden Tips:**

**der Dateiname sollte möglichst keine Leer- bzw. Sonderzeichen enthalten um sicher zu gehen, dass die Datei erfolgreich heruntergeladen werden kann, sollten Sie sie nach dem Hochladen testweise öffnen**

**Besonderheiten beim Ansehen von Office-Dateien: Datei abspeichern über rechte Maustaste -> Ziel speichern unter -> erst danach die Datei lokal öffnen**

![](_page_31_Picture_11.jpeg)

### **Inhaltsverzeichnis**

- 1. Startseite
- 2. Seitenaufbau (Startseite)
- 3. Seitenaufbau (Service)
- 4. Suchen
- 5. Was ist neu?
- 6. Navigator
- ragen<br>1990 India Sterner, skriuwer<br>1990 India Sterner, skriuwer 7. Kennung beantragen
- 8. Details zur Kennung
- 9. Einloggen
- 10. Passwort ändern
- 11. E-Mail aktualisieren
- 12. Startseite Crash-Kurs
- 13. Startseite Gruppendokumentation
- 14. Startseite Inhaltliche Seiten der Gruppe
- 15. Gruppenmitgliedschaft erbitten
- 16. Weitere Gruppenmitgliedschaften
- 17. WasserBLIcK-Community
- 18. Eintrag erstellen
- 19. Eintrag verschieben
- 20. Gruppendokumentation
- 21. Homeverzeichnis erstellen (warum)
- 22. Homeverzeichnis erstellen (wie)
- 23. Homeverzeichnis erstellen (wie 2)
- 24. Homeverzeichnis erstellen (wie 3)
- 25. Homeverzeichnis erstellen (Rechte)
- 26. Gruppen- und Eintragshierarchie
- 27. Nutzungsszenarien für Gruppen
- 28. Kategorien
- 29. Reportnavigatoren
- 30. Export
- 31. Import
- 32. Kennung löschen
- 33. Dateien hochladen
- 34. Inhaltsverzeichnis